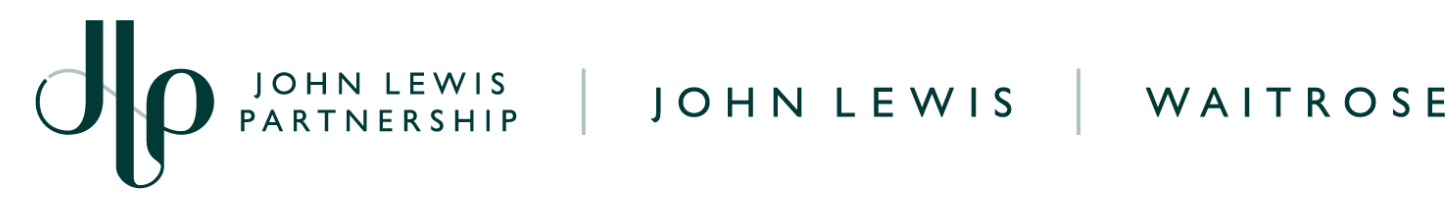

# **Creating a GFR Credit Note on Coupa**

## **IMPORTANT: PLEASE DO NOT USE THE RED COINS IN THE ORDERS SCREEN AS THIS WILL NOT CANCEL OR ADJUST YOUR INVOICE VALUE**

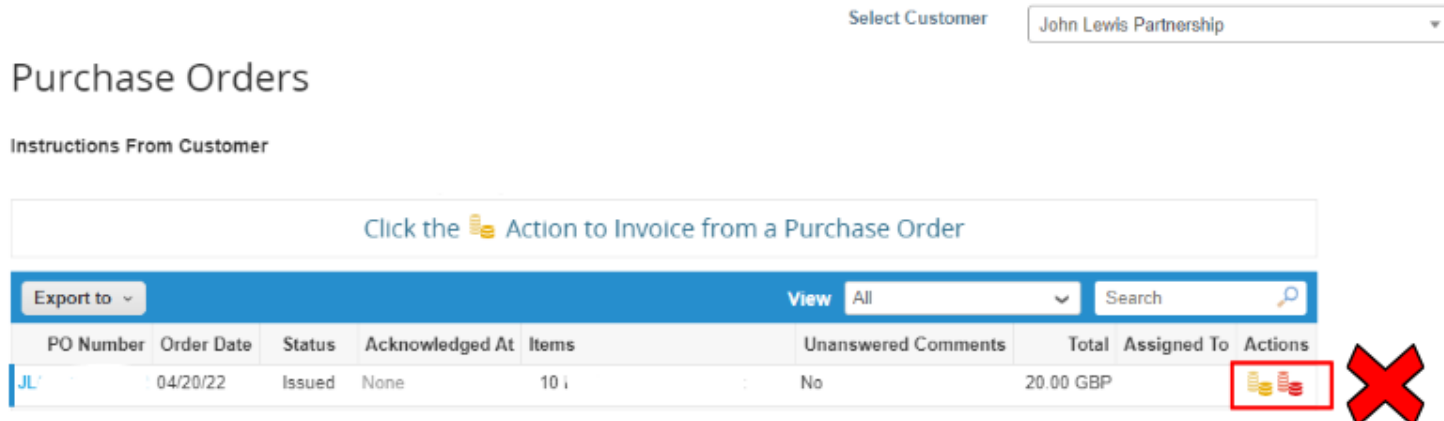

### **Navigation**

**Step 1** - Login to Coupa Supplier Portal and select **Invoices** from the toolbar across the top.

**Step 2** - Click **Create Credit Note**. A message will appear requesting the reason as to why a credit note is being created. You will be able to select the invoice number or another reason as to why you are creating a credit note. Please only select **'Resolve issue for invoice number'**

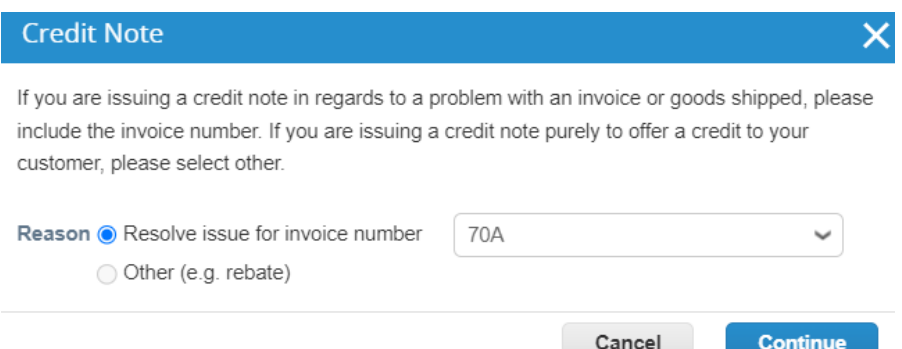

**Step 3** - Once you have selected your invoice (or another reason) you will then be asked the following question to choose the option you wish. Select the appropriate option and click **Create**

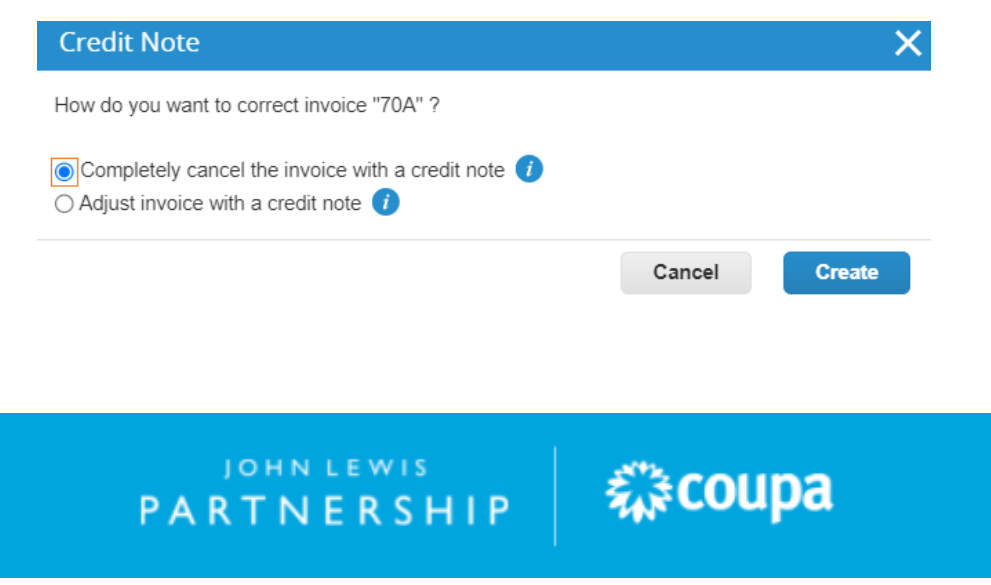

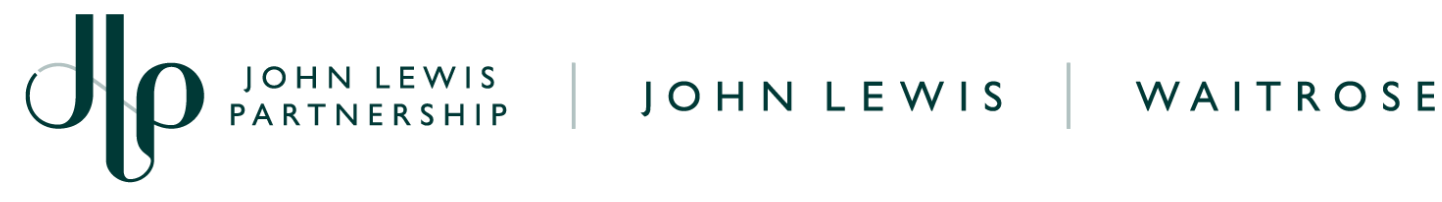

### **General Information**

Fill in the details of the credit

**Credit Note Number** - This must be a unique number and not the same as one previously used on any invoices or credit notes which you have submitted to us on Coupa or Oracle iSupplier. **Credit Reason** - Enter credit note reason here.

 $13.7 \times 10^{-1}$ 

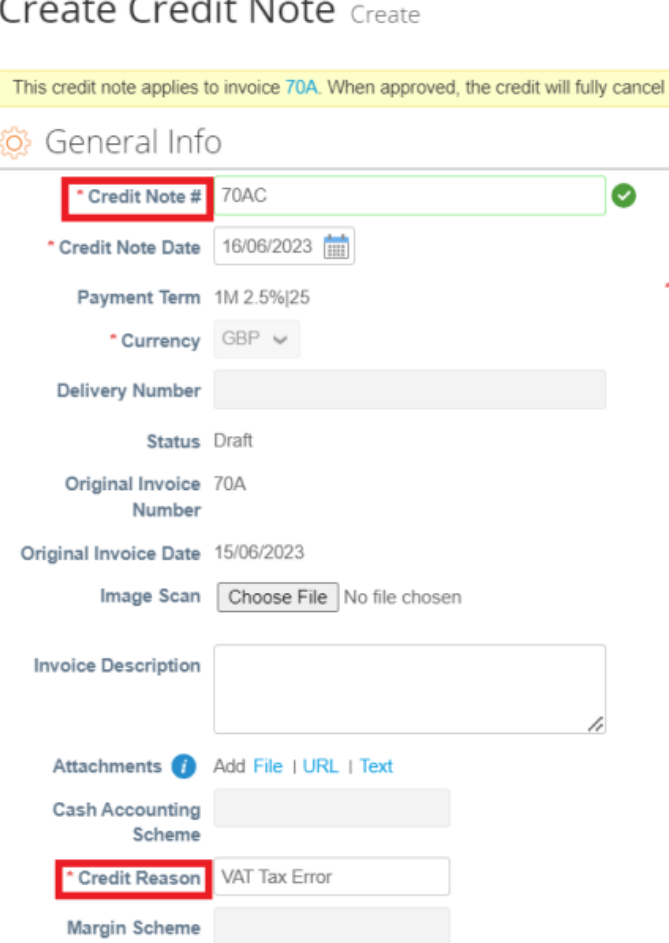

**From** - These will all automatically populate the original invoice details.

**To -** These will all automatically populate the original invoice details.

**Tax Point Date** - Will pre populate with the original invoice date

**PO Invoice Lines -** Following information is required:

- 1. **Description** Must remain same as original Invoice.
- 2. **Quantity** Must be a minus
- 3. **Price** Must remain same as original Invoice.
- 4. **Vat Rate** Must remain same as original Invoice.

Then you will need to click Calculate, Submit, then the following warning message will appear.

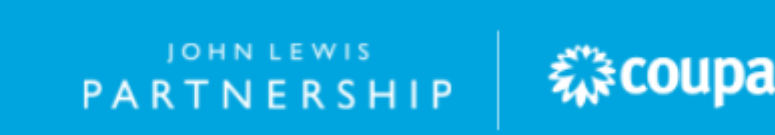

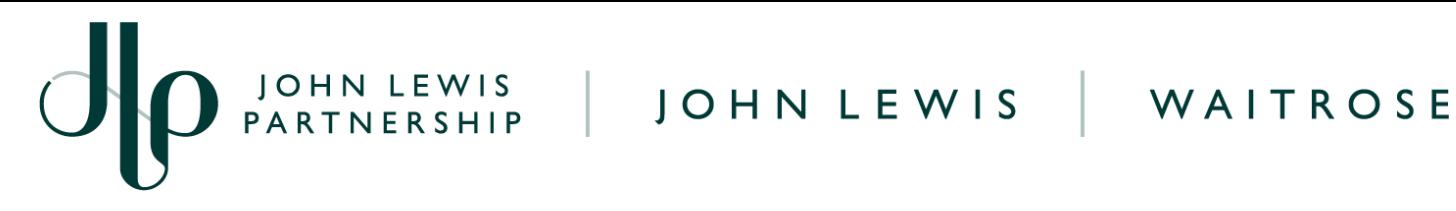

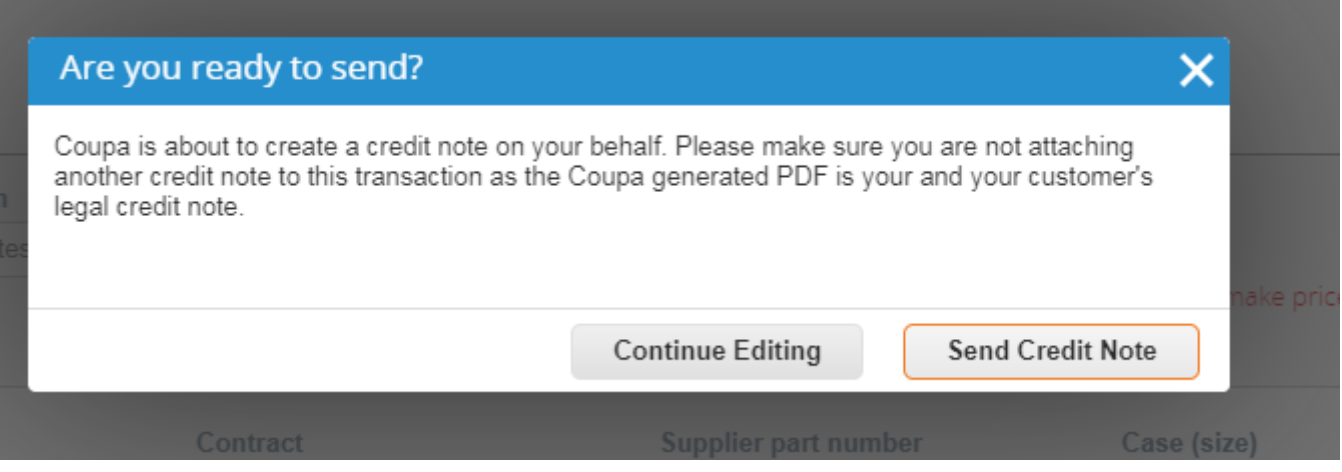

Click **Send Credit Note** if happy to proceed and submit. Your credit note will now be submitted to make amendments to the original invoice.

Once completed, the message '**Create Replacement Invoice'** will appear.

**Important:** You will not be able to create a replacement GFR invoice by following this option. Instead, select **No** and submit a replacement invoice by the original method.

- Follow our '**Converting a GFR PO into an Invoice on Coupa**' guide, found [here,](https://www.jlpsuppliers.com/content/jlpsup/coupa.html) to submit your replacement invoice if you are a UK based supplier to John Lewis.
- If you are an overseas export supplier to John Lewis you will need to follow our **'Converting a GFR PO into an Invoice (Overseas Supplier)'** guide, found [here](https://www.jlpsuppliers.com/content/jlpsup/coupa.html).

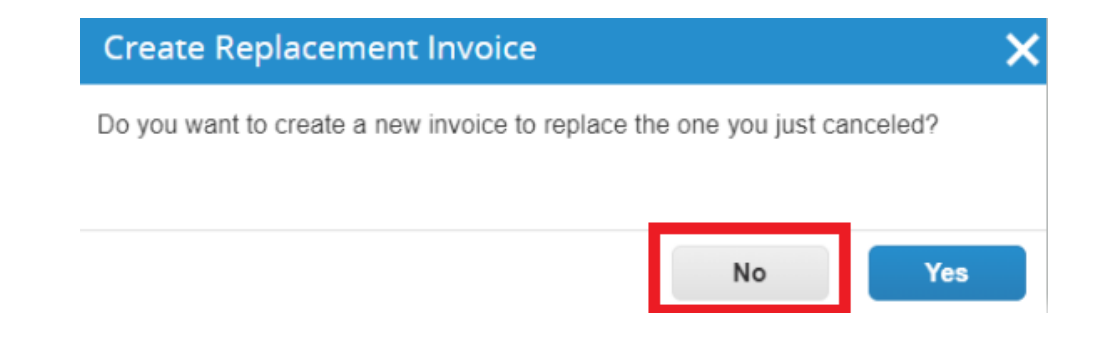

### **Related Information**

Additional guides and supporting material can be found on our JLP Supplier Support website <https://www.jlpsupplierhelp.co.uk/portal/ss/>

JOHN LEWIS

PARTNERSHIP

糕coupa